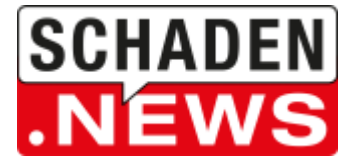

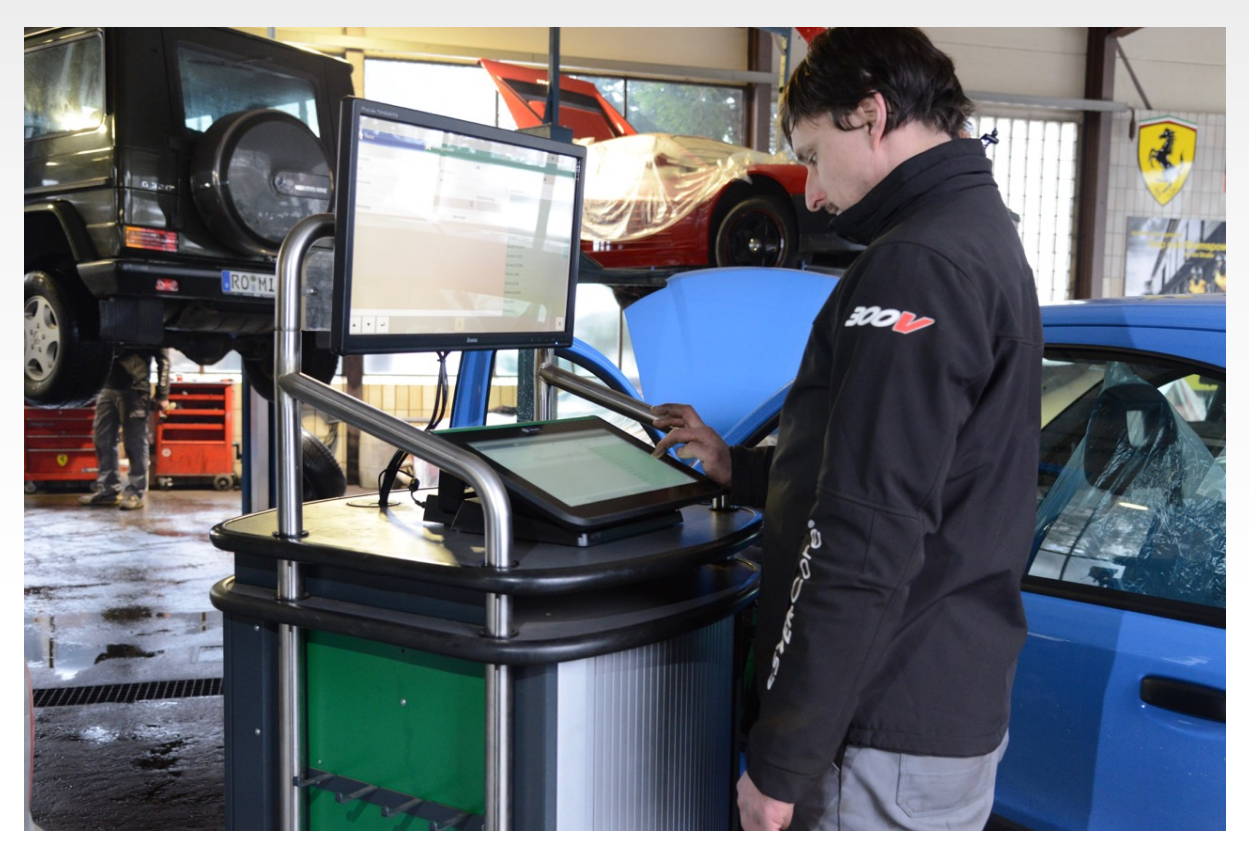

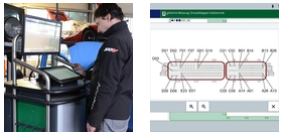

30.10.2018

## **ANWENDUNGSTIPP FAHRZEUGDIAGNOSE: SCREENSHOTS ERSTELLEN**

Zur Dokumentation der eigenen Arbeit, vor allem aber auch als Beleg gegenüber Versicherungen spielen entsprechende Nachweise eine immer wichtigere Rolle. Eine schnelle und unkomplizierte Möglichkeit, diese im Rahmen der Fahrzeugdiagnose zu erstellen, sind Screenshots.

## **SO ERSTELLEN UND VERSENDEN SIE BILDSCHIRMFOTOS VOM MEGA MACS**

Mit den Geräten mega macs 56/66/77 funktioniert das wie folgt:

- 1. Doppelklick auf das Auto-Symbol an der oberen linken Bildschirmecke
- 2. Damit wird vom aktuellen Bildschirm ein Screenshot erzeugt. Dieser wird vorübergehend im mega macs gespeichert
- 3. Zur Übertragung an den Werkstatt-PC den Menüpunkt Einstellungen > Verzeichnis aufrufen
- 4. Dort auf den Reiter ,Sonstige' klicken und den Punkt ,Screenshots versenden' auswählen
- 5. Der Versand der Screenshots wird durch ,Screenshots versenden' gestartet und im mega macs automatisch gelöscht
- 6. Die Screenshots auf dem PC befinden sich dann in der Regel unter C:\Users\Public\Pictures\Hella Gutmann Solutions\

## **BESONDERHEIT MM42SE**

Im Diagnosegerät mega macs 42 SE können Screenshots über die Taste ,PRINT' erzeugt und über 'Screenshot drucken' versendet werden. Dann wird der Screenshot automatisch vom definierten Drucker ausgedruckt bzw. als PDF im Werkstatt-PC gespeichert (falls dort ein ,PDF-Drucker' eingerichtet ist).

Lisa [Möckel](mailto:info@schaden.news)